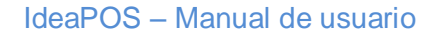

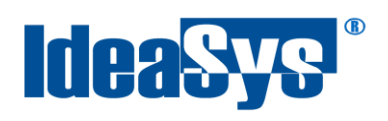

# **Creación de Devoluciones Manual de Usuario**

**Elaborado por: IdeaSys 24 de Octubre de 2018 Departamento de Documentación**

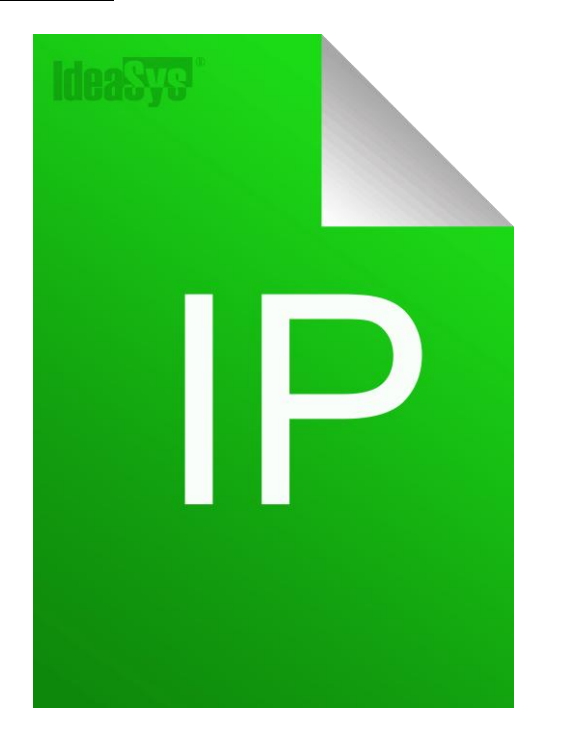

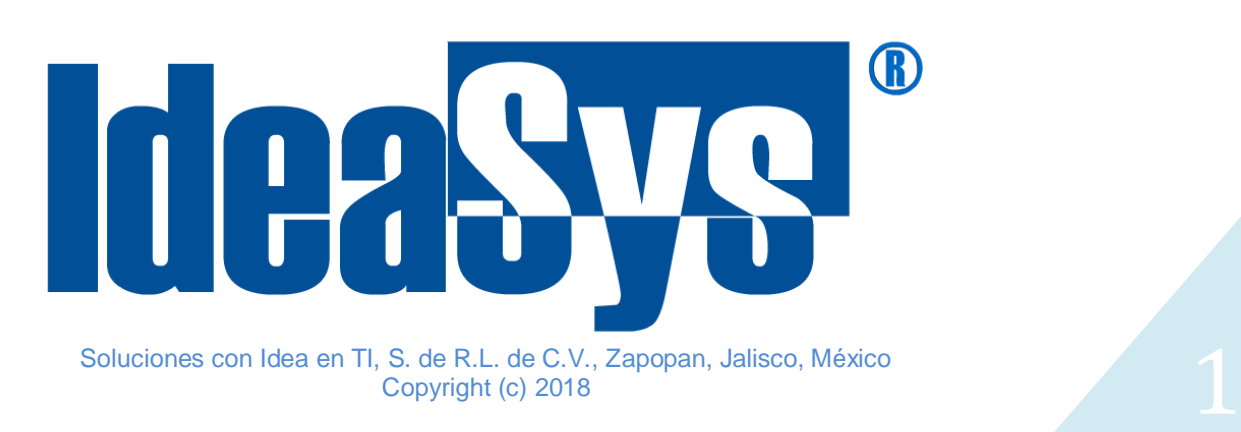

<span id="page-1-0"></span>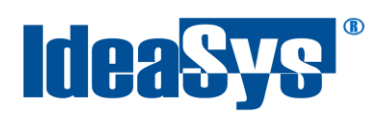

# Índice

## **CONTENIDO**

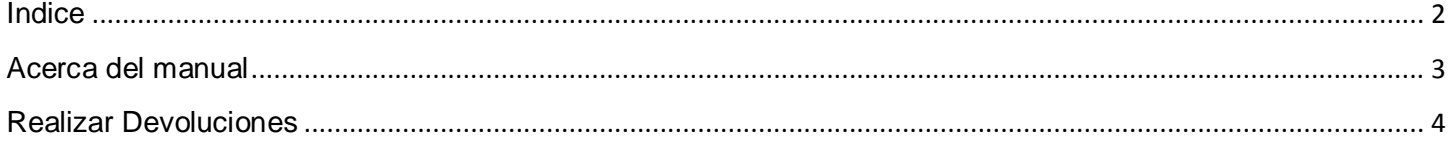

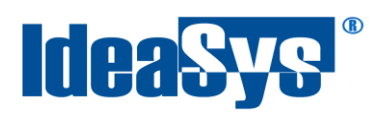

#### **Acerca del manual**

<span id="page-2-0"></span>El presente manual de usuario describe cómo utilizar y configurar el Sistema de IdeaPOS. El uso y procesamiento de la información queda bajo responsabilidad del mismo usuario.

Con el objetivo de simplificar, este manual se refiere al programa y su tipo de archivo de hojas de cálculo Microsoft Excel simplemente como Excel. Mismo que es una marca registrada de Microsoft Corporation en EE. UU. así como en otros países.

También se refiere al programa Adobe Reader y su tipo de archivo simplemente como PDF. Adobe Reader es una marca registrada de Adobe Systems Incorporated en Estados Unidos y/o en otros países.

AdminPAQ y CONTPAQi Comercial son marcas comerciales registradas de COMPUTACIÓN EN ACCIÓN, S.A. DE C.V.

Para mayor información relacionada con IdeaSys o IdeaPOS, contáctenos en el teléfono:

(33) 200 201 40,

o visite nuestro sitio web https://www.ideasys.com.mx/contacto.htm

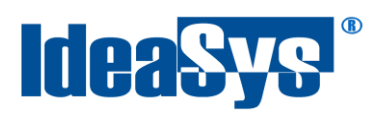

## <span id="page-3-0"></span>**Realizar Devoluciones**

Para realizar una devolución de algún producto, es necesario haber realizado una venta. Cumpliendo con este requisito, Ir a Menú Ventas opción Devoluciones. (Fig1)

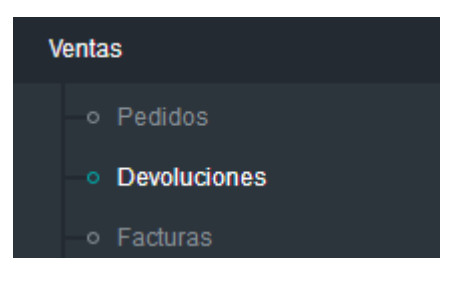

Fig.1

La interfaz de la devolución es similar a la de ventas. (Fig.2) Enseguida realizar los siguientes pasos.

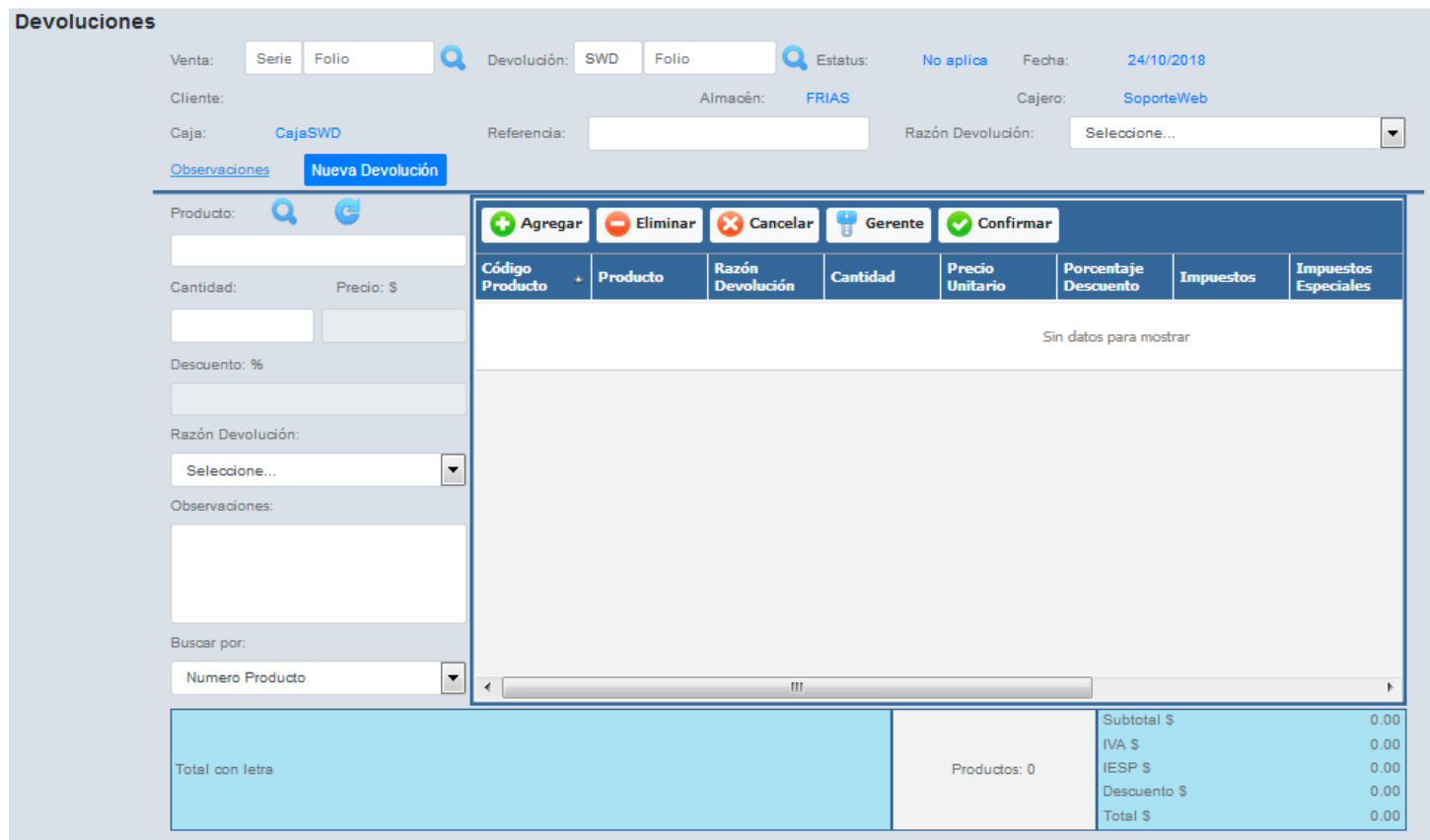

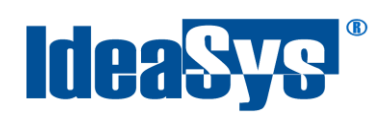

Buscar la venta a la que se desea aplicar una devolución. Para ello pulsar botón que se encuentra al final de la caja de texto ventas. Se mostrará una ventana para consultar y filtrar ventas por fechas, No. de cliente o Razón social. (Fig.3) Para finalizar seleccionar la deseada y pulsar Aceptar.

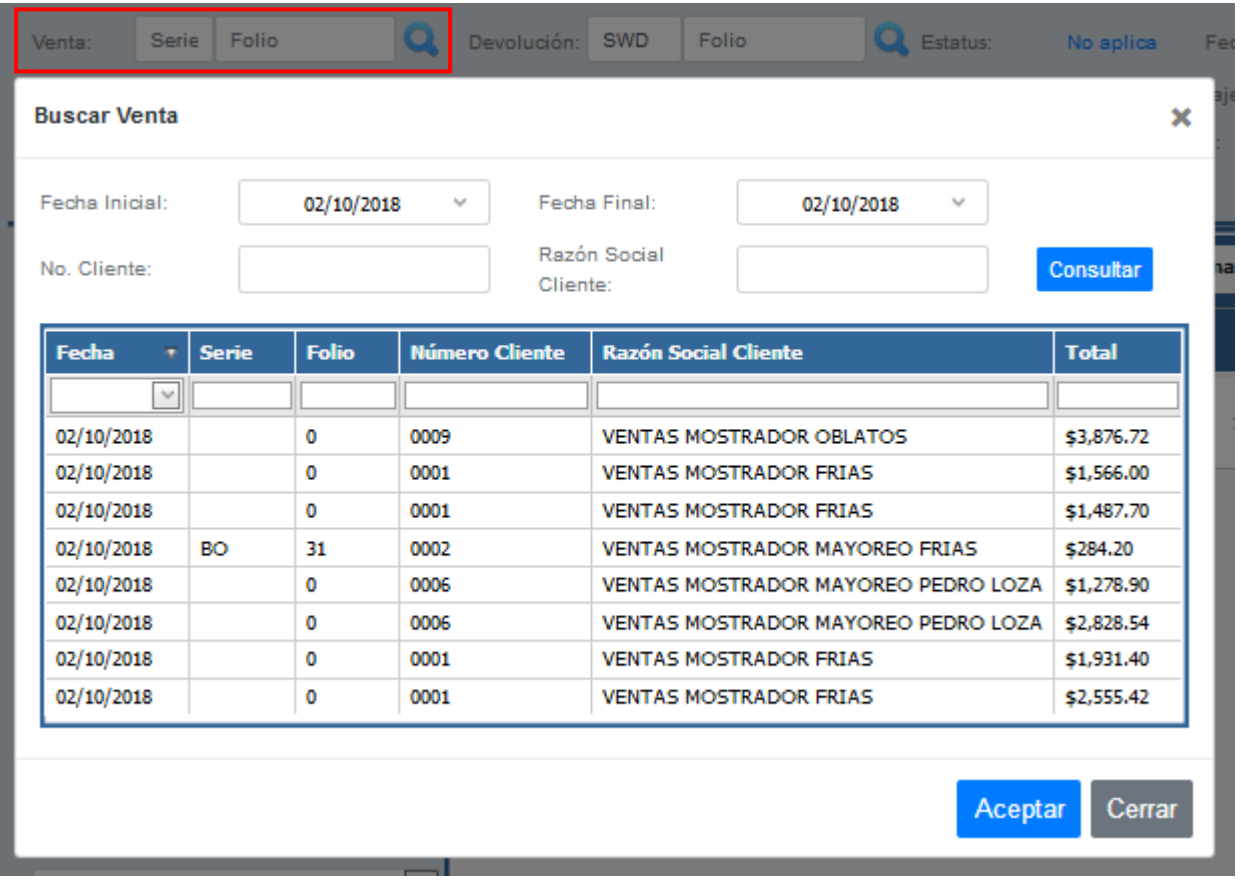

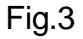

**1.** Escribir una referencia y desplegar la lista para elegir un motivo de devolución a nivel global, si se desea. (Fig.4)

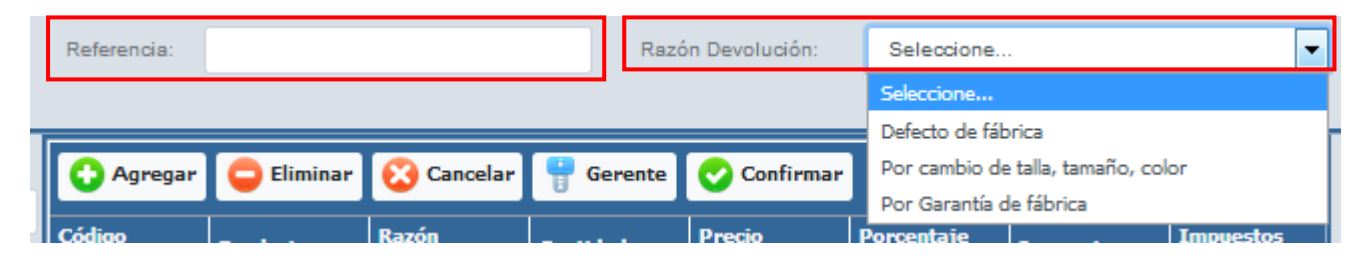

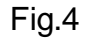

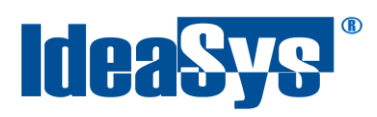

**2.** Buscar el producto a devolver. Pulsar botón **Q** que se encuentra al final de la caja de productos el cual mostrara una lista de los productos incluidos en esa venta. Se pueden utilizar los filtros para una mejor búsqueda. (Fig.5) Seleccionar el deseado y pulsar botón Aceptar.

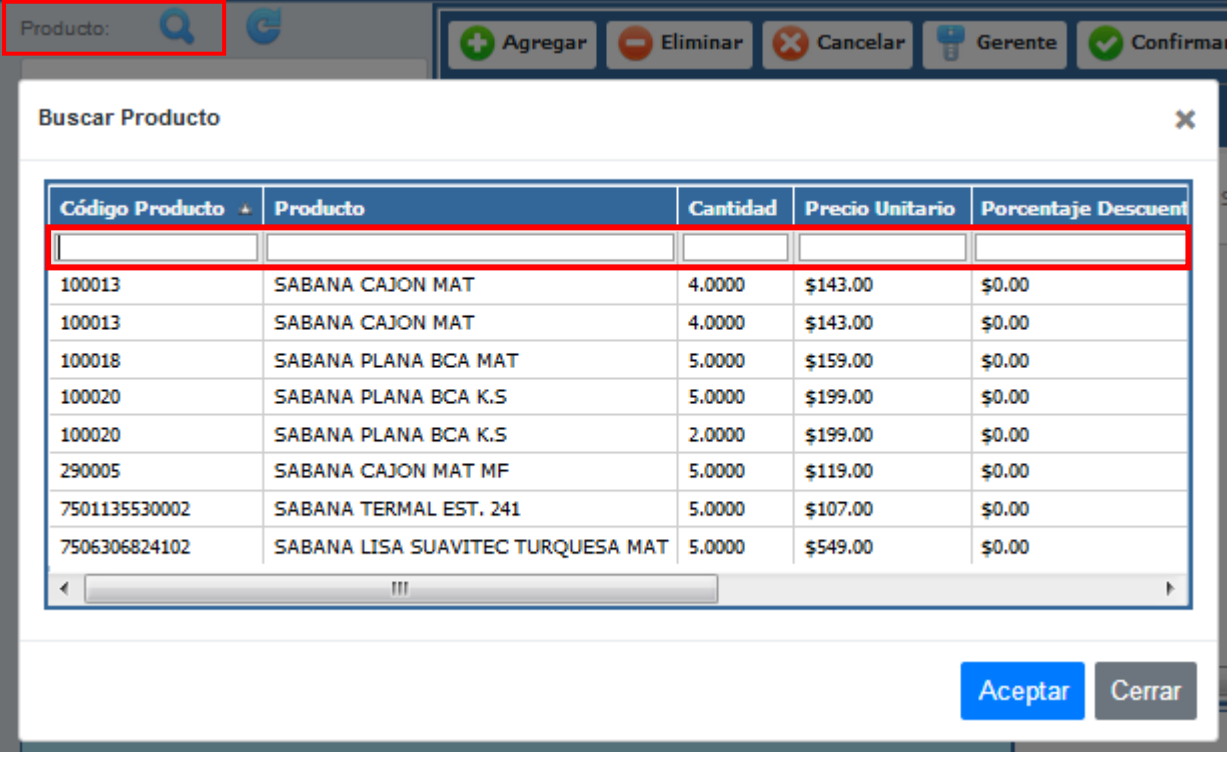

#### Fig.5

**Nota.** Al igual que en la venta, es posible en la devolución buscar el producto ya sea por código de barras con un lector scanner, o por número de producto ingresado manualmente desde teclado. (Fig.5.1) Seleccionar cual sea el caso.

| Buscar por:                 |  |  |  |  |  |  |  |  |
|-----------------------------|--|--|--|--|--|--|--|--|
| Numero Producto             |  |  |  |  |  |  |  |  |
| Seleccione<br>Codigo Barras |  |  |  |  |  |  |  |  |
| <b>Numero Producto</b>      |  |  |  |  |  |  |  |  |

Fig.5.1

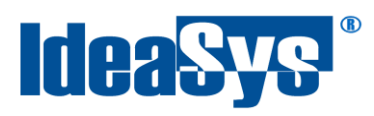

**3.** Al seleccionar el producto, en el campo de cantidad, se muestra el total de productos iguales vendidos. Indicar la cantidad a devolver de ese lote de productos. (Fig.6)

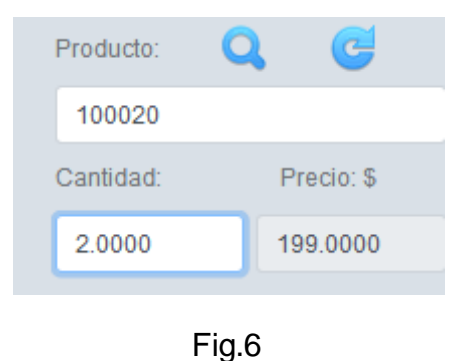

**4.** Elegir una razón de devolución por producto y observaciones si se desean. (Fig.7)

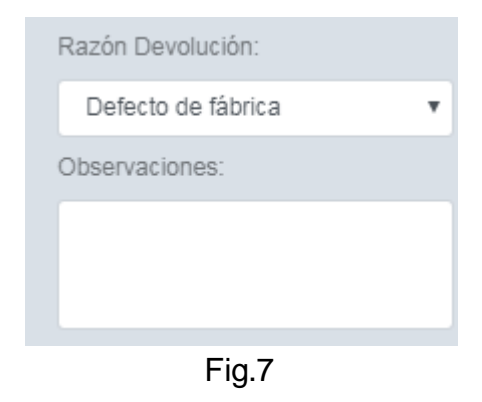

**5.** Para agregar el producto a la devolución, regresar a la caja de cantidad y pulsar tecla Enter. (Fig.8) o pulsar botón **O** Agregar

| Producto:    |           |               | Cancelar  <br>Gerente Confirmar<br>Eliminar<br>Agregar |                 |                           |                         |           |                                |          |              |               |               |
|--------------|-----------|---------------|--------------------------------------------------------|-----------------|---------------------------|-------------------------|-----------|--------------------------------|----------|--------------|---------------|---------------|
| Cantidad:    | Preclo: 5 | ucto          | Razón<br>Devolución                                    | Cantidad        | Precio<br><b>Unitario</b> | Porcentaje<br>Descuento | Impuestos | <b>Impuestos</b><br>Especiales | Subtotal | <b>Total</b> | Observaciones |               |
|              | 89,0000   | VERA          |                                                        | Por Garantía de | 1.00                      | \$89.00                 | 0.00      | \$14.24                        | \$0.00   | \$89.00      | \$103.24      | Observaciones |
| Descuento: % |           | <b>DONDAS</b> | fábrica                                                |                 |                           |                         |           |                                |          |              |               |               |
| 0.0000       |           |               |                                                        |                 |                           |                         |           |                                |          |              |               |               |

Fig.8

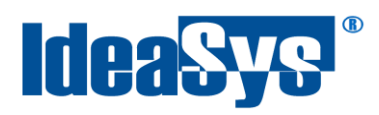

**6.** Si se desea eliminar el producto agregado, seleccionarlo y pulsar botón Eliminar. (Fig.9)

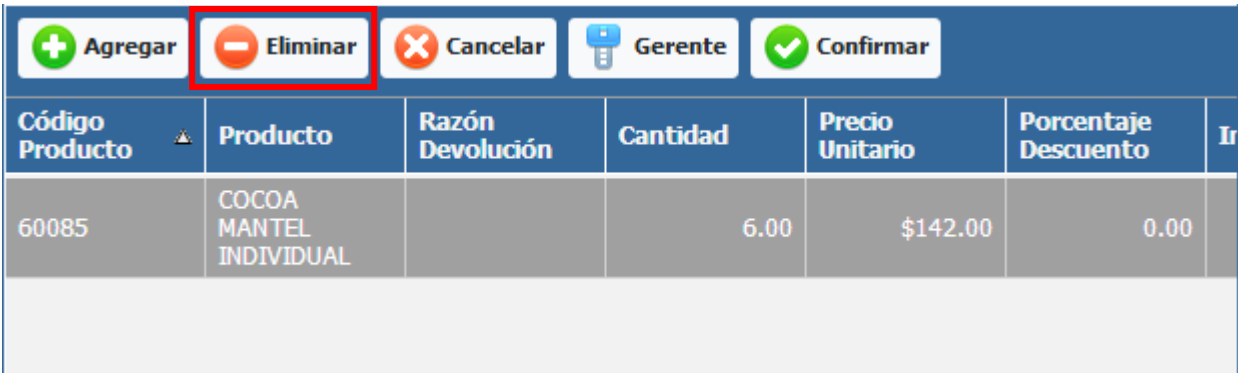

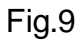

Se mostrará un mensaje para confirmar la eliminación del producto de la devolución.

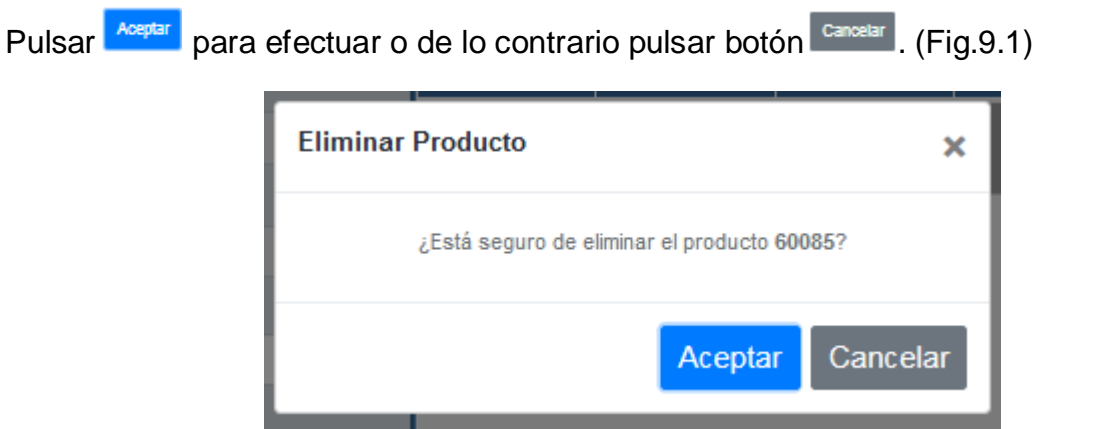

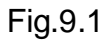

**7.** Si se desea cancelar de devolución, pulsar botón cancelar.(Fig.10)

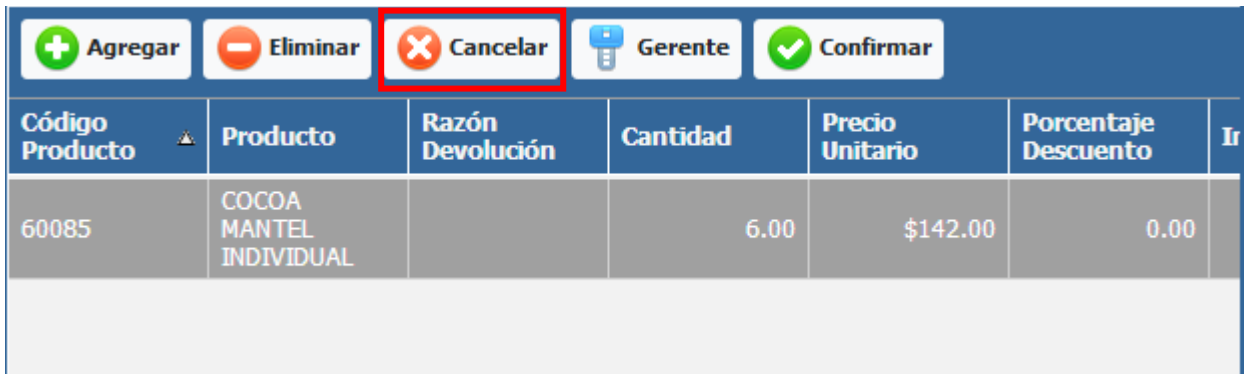

![](_page_7_Figure_10.jpeg)

![](_page_8_Picture_0.jpeg)

![](_page_8_Picture_1.jpeg)

Se mostrará un mensaje para confirmar la cancelación de la devolución. Pulsar **Mospiar** para efectuar o de lo contrario pulsar botón **Cancelar**. (Fig.10.1)

![](_page_8_Picture_101.jpeg)

Fog.10.1

**Nota.** En caso de no cancelar la devolución y pasar a una nueva, la devolución anterior se quedará con un status de "abierta", para poder acceder a ella y efectuarla o cancelarla cuando se requiera. También se pueden incluir observaciones del motivo por el cual no se llevo a cabo la devolución en ese momento. (Fig.10.2)

![](_page_8_Figure_6.jpeg)

8. Para efectuar la devolución, pulsar botón **confirmar** enseguida nos arrojara un mensaje sobre si estamos seguros de efectuar la devolución, pulsar **Aceptar**. O de lo contrario pulsar botón  $\frac{c_{\text{anocilar}}}{\sqrt{c_{\text{anocilar}}}}$  (Fig.11)

![](_page_9_Picture_1.jpeg)

![](_page_9_Picture_2.jpeg)

![](_page_9_Figure_3.jpeg)

**Nota.** Al confirmar la devolución, en automático se genera un ticket y se imprime si se tiene una impresora configurada.

**9. Modo Gerente**. (Fig.12) Esta opción habilita los permisos de gerente, los cuales son reimpresión de tickets y corte de caja. Por seguridad al pulsar el botón, el sistema pedirá la contraseña para poder acceder. La contraseña es configurada por el usuario administrador en el almacén que este asignado para esa caja de devoluciones.(Fig12.1)

![](_page_9_Picture_66.jpeg)

Fig.12.1

![](_page_10_Picture_0.jpeg)

**10.**Para visualizar las devoluciones realizadas dentro del sistema, ir a opción devolución que se encuentra en la parte central superior de la interfaz y pulsar (Fig.13)

![](_page_10_Picture_60.jpeg)

Fig.13

El sistema abrirá una venta para consultar las devoluciones realizadas en un rango de fechas. Para ello, indicar el rango de fechas y pulsar botón **Consultar** (Fig.13.1) Seleccionar la deseada y pulsar botón **Aceptar**. Se mostrará en pantalla los datos cargados de la devolución previamente realizada. (Fig.13.2)

![](_page_10_Picture_61.jpeg)

Fig.13.1

![](_page_11_Picture_0.jpeg)

#### IdeaPOS – Manual de usuario

![](_page_11_Picture_24.jpeg)

Fig.13.2